# Digital I/Os Plug-in Module

# Módulo Plug-in de Expansión de I/Os Digitales

## Módulo Plug-in de Expansão de I/Os Digitais

# CFW500

Installation, Configuration and Operation Guide Guía de Instalación, Configuración y Operación Guia de Instalação, Configuração e Operação

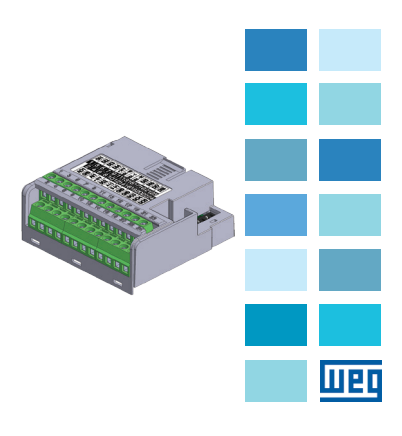

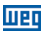

#### **SUMMARY**

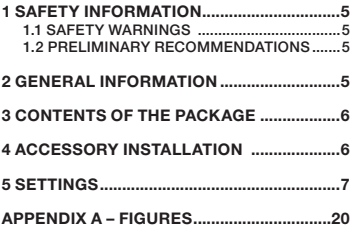

### ÍNDICE

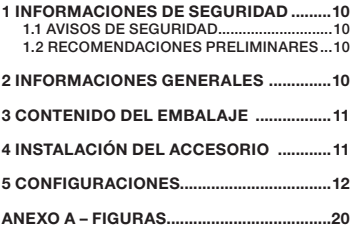

### ÍNDICE

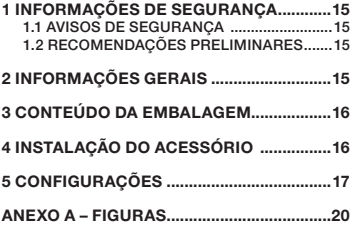

Português

Português

<span id="page-4-0"></span>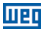

### 1 SAFETY INFORMATION

#### 1.1 SAFETY WARNINGS

#### NOTE!

- Only use the plug-in expansion module for digital inputs and outputs (CFW500-IOD) on WEG inverters of the CFW500 line.
- We recommend reading the CFW500 user's manual before installing or operating this accessory.
- $\blacksquare$  This quide contains important information for the correct understanding and proper operation of this module.

#### 1.2 PRELIMINARY RECOMMENDATIONS

#### ATTENTION!

- Always disconnect the general power supply before connecting or disconnecting the accessories of the frequency inverter CFW500.
- Wait for at least 10 minutes to guarantee complete de-energization of the inverter.

### 2 GENERAL INFORMATION

This guide provides instructions for the installation, configuration and operation of the plug-in expansion module of digital inputs and outputs (CFW500-IOD).

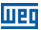

English

### <span id="page-5-0"></span>3 CONTENTS OF THE PACKAGE

When receiving the product, check if this package contains:

- Accessory in anti-static packaging.
- Installation, configuration and operation guide.

### 4 ACCESSORY INSTALLATION

The accessory is easily installed or replaced. For correct installation of the accessory execute the following steps:

Step 1: With the inverter de-energized, remove the front cover of the Inverter [\(figure A.1 \(a\)](#page-19-0)).

Step 2: Remove the accessory (connected plug-in module) if any, as in [figure A.1 \(a\)](#page-19-0).

Step 3: Fit and press the accessory to be installed as indicated in [figure A.1 \(b\)](#page-19-0) and then assemble the front cover of the inverter.

Step 4: Power up the inverter and check if parameter P0027 shows value 2 (P0027=2). If this information is not true, check if the module used is actually the CFW500- IOD and repeat steps 1-4.

<span id="page-6-0"></span>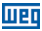

### 5 SETTINGS

The control connections (analogical input / output, digital inputs / outputs and RS485 interface) must be performed as shown in [figure 1.](#page-6-1)

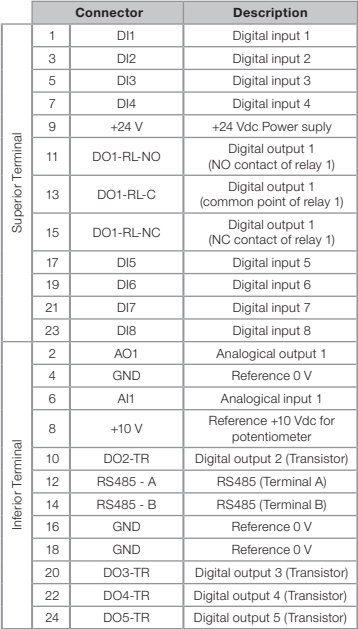

<span id="page-6-1"></span>Figure 1: Signals of control connector

**Englis** 

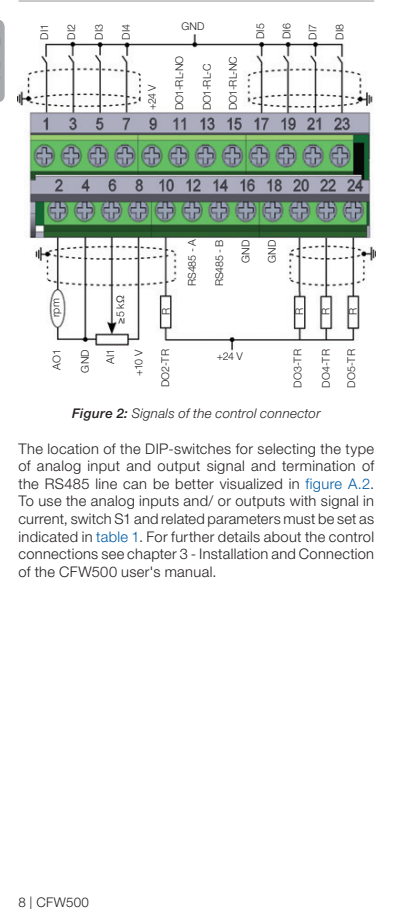

men

Figure 2: Signals of the control connector

The location of the DIP-switches for selecting the type of analog input and output signal and termination of the RS485 line can be better visualized in [figure A.2](#page-20-0). To use the analog inputs and/ or outputs with signal in current, switch S1 and related parameters must be set as indicated in [table 1.](#page-8-0) For further details about the control connections see chapter 3 - Installation and Connection of the CFW500 user's manual.

<span id="page-8-0"></span>Table 1: Settings of switches to select the type of analog input and output signal of the CFW500-IOD

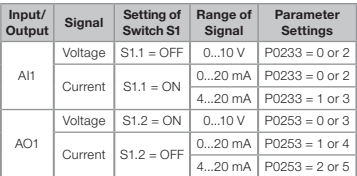

Table 2: Configurations of the RS485 configuration switches

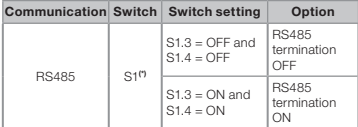

(\*) No other combinations of the switches are allowed.

This module has a connector ([figure A.2](#page-20-0)) to enable the use of the Flash Memory Module (CFW500-MMF), which allows data transfer between inverters. For further details on this accessory, refer to the installation, configuration and operation guide of the CFW500-MMF.

<span id="page-9-0"></span>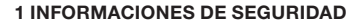

#### 1.1 AVISOS DE SEGURIDAD

#### ¡NOTA!

 Solamente utilizar el módulo plug-in de expansión de entradas y salidas (I/Os) digitales (CFW500-IOD) en los convertidores WEG línea CFW500.

lme

- Se recomienda la lectura del manual del usuario del CFW500 antes de instalar u operar este accesorio.
- El contenido de esta guía fornece informaciones importantes para el correcto entendimiento y buen funcionamento de este módulo.

#### 1.2 RECOMENDACIONES PRELIMINARES

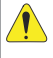

#### ¡ATENCIÓN!

- Siempre desconecte la alimentación general antes de conectar o desconectar los accesorios del convertidor de frecuencia CFW500.
- Aguarde por lo menos 10 minutos para garantizar la desenergización completa del convertidor.

### 2 INFORMACIONES GENERALES

Esta guía orienta en la instalación, configuración y operación del módulo plug-in de expansión de entradas y salidas (I/Os) digitales (CFW500-IOD).

### <span id="page-10-0"></span>3 CONTENIDO DEL EMBALAJE

Al recibir el producto, verifique si el embalaje contiene:

- Accesorio en embalaje antiestático.
- Guía de instalación, configuración y operación.

### 4 INSTALACIÓN DEL ACCESORIO

El accesorio es fácilmente instalado o sustituido. Para la correcta instalación del accesorio, ejecute los pasos a seguir:

Paso 1: Con el convertidor desenergizado, retire la tapa frontal del mismo [\(figura A.1 \(a\)](#page-19-0)).

Paso 2: Retire, si existe, el accesorio (módulo plug-in conectado) conforme la [figura A.1 \(a\).](#page-19-0)

Paso 3: Encaje y presione el accesorio a ser instalado conforme indicado en la [figura A.1 \(b\)](#page-19-0) y después conecte la tapa frontal del convertidor.

Paso 4: Energice el convertidor y verifique si el parámetro P0027 indica el valor 2 (P0027=2). En caso de que esa información no sea verdadera, verifique si el módulo utilizado realmente es el CFW500-IOD y repita los pasos 1-4.

**Español** 

### <span id="page-11-0"></span>5 CONFIGURACIONES

Las conexiones de control (entrada/salida analógica, entradas/salidas digitales e interfaz RS485) deben ser hechas en el conector conforme figura 1.

**ITEL** 

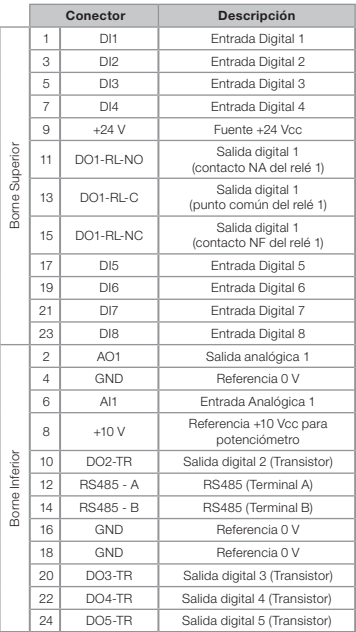

Figura 1: Señales del conector de control

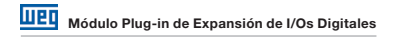

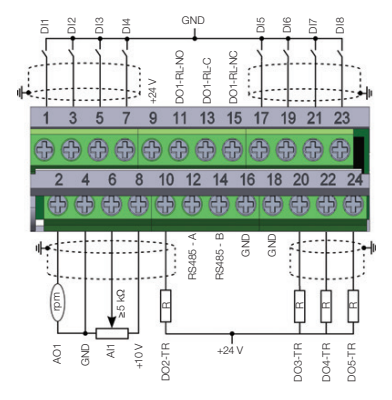

Figura 2: Señales del conector de control

La localización de las DIP-switches para selección del tipo de señal de la entrada y salida analógica y de la terminación de la red RS485 pueden ser mejor visualizadas en la [figura A.2](#page-20-0). Para utilizar las entradas y/u salidas analógicas con señal en corriente, se debe ajustar la llave S1 y los parámetros relacionados conforme tabla 1. Para más detalles sobre las conexiones de control consulte el capítulo 3 - Instalación y Conexion del manual del usuario del CFW500.

Tabla 1: Configuraciones de las llaves para selección del tipo de señal en la entrada y salida analógica en el CFW500-IOD

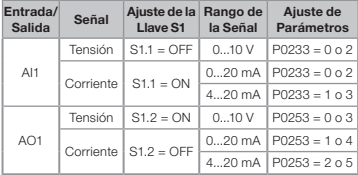

Tabla 2: Configuraciones de las llaves para configuración de la RS485

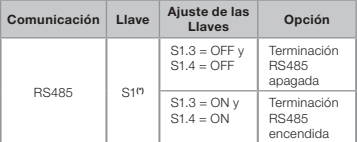

(\*) Cualquier otra combinación de las llaves no está permitida.

Este módulo posee un conector ([figura A.2](#page-20-0)) para utilización del Módulo de Memória Flash (CFW500- MMF), el cual permite la transferencia de datos entre los convertidores. Para más detalles sobre este accesorio consulte la guía de instalación, configuración y operación del CFW500-MMF.

<span id="page-14-0"></span>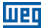

### 1 INFORMAÇÕES DE SEGURANÇA

#### 1.1 AVISOS DE SEGURANÇA

#### NOTA!

- Somente utilizar o módulo plug-in de expansão de entradas e saídas (I/Os) digitais (CFW500-IOD) nos inversores WEG linha CFW500.
- Recomenda-se a leitura do manual do usuário do CFW500 antes de instalar ou operar esse acessório.
- O conteúdo deste guia fornece informações importantes para o correto entendimento e bom funcionamento deste módulo.

#### 1.2 RECOMENDAÇÕES PRELIMINARES

#### ATENÇÃO!

- Sempre desconecte a alimentação geral antes de conectar ou desconectar os acessórios do inversor de frequência CFW500.
- Aquarde pelo menos 10 minutos para garantir a desenergização completa do inversor.

### 2 INFORMAÇÕES GERAIS

Este guia orienta na instalação, configuração e operação do módulo plug-in de expansão de entradas e saídas (I/ Os) digitais (CFW500-IOD).

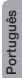

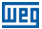

### <span id="page-15-0"></span>3 CONTEÚDO DA EMBALAGEM

Ao receber o produto, verificar se a embalagem contém:

- Acessório em embalagem anti-estática.
- Guia de instalação, configuração e operação.

### 4 INSTALAÇÃO DO ACESSÓRIO

O acessório é facilmente instalado ou substituído. Para a correta instalação do acessório execute os passos a seguir:

Passo 1: Com o inversor desenergizado, retire a tampa frontal do Inversor conforme [figura A.1 \(a\)](#page-19-0).

Passo 2: Retire, se houver, o acessório (módulo plug-in conectado) conforme a [figura A.1 \(a\)](#page-19-0).

Passo 3: Encaixe e pressione o acessório a ser instalado conforme indicado na [figura A.1 \(b\)](#page-19-0) e após conecte a tampa frontal do inversor.

Passo 4: Energize o inversor e verifique se o parâmetro P0027 indica o valor 2 (P0027=2). Caso essa informação não for verdadeira, verifique se o módulo utilizado realmente é o CFW500-IOD e repita os passos 1-4.

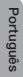

### <span id="page-16-0"></span>5 CONFIGURAÇÕES

As conexões de controle (entrada/saída analógica, entradas/saídas digitais e interface RS485) devem ser feitas no conector conforme [figura 1.](#page-16-1)

|                       | <b>Conector</b> |                     | <b>Descrição</b>                           |
|-----------------------|-----------------|---------------------|--------------------------------------------|
| Borne Superior        | 1               | D11                 | Entrada Digital 1                          |
|                       | 3               | DI <sub>2</sub>     | Entrada Digital 2                          |
|                       | 5               | DI3                 | Entrada Digital 3                          |
|                       | $\overline{7}$  | $D$ <sub>14</sub>   | Entrada Digital 4                          |
|                       | 9               | $+24V$              | Fonte +24 Vcc                              |
|                       | 11              | DO1-RL-NO           | Saída Digital 1<br>(Contato NA do Relé 1)  |
|                       | 13              | $DO1-RI-C$          | Saída Digital 1<br>(Ponto comum do Relé 1) |
|                       | 15              | DO1-RL-NC           | Saída Digital 1<br>(Contato NF do Relé 1)  |
|                       | 17              | DI5                 | Entrada Digital 5                          |
|                       | 19              | DI6                 | Entrada Digital 6                          |
|                       | 21              | DI7                 | Entrada Digital 7                          |
|                       | 23              | DI8                 | Entrada Digital 8                          |
| <b>Borne</b> Inferior | 2               | AO1                 | Saída Analógica 1                          |
|                       | 4               | GND                 | Referência 0 V                             |
|                       | 6               | Al1                 | Entrada Analógica 1                        |
|                       | 8               | $+10V$              | Referência +10 Vcc para<br>Potenciômetro   |
|                       | 10              | DO <sub>2</sub> -TR | Saída Digital 2 (Transistor)               |
|                       | 12              | RS485 - A           | RS485 (Terminal A)                         |
|                       | 14              | <b>RS485 - B</b>    | RS485 (Terminal B)                         |
|                       | 16              | GND                 | Referência 0 V                             |
|                       | 18              | GND                 | Referência 0 V                             |
|                       | $20 -$          | DO3-TR              | Saída Digital 3 (Transistor)               |
|                       | 22              | DO4-TR              | Saída Digital 4 (Transistor)               |
|                       |                 | DO5-TR              | Saída Digital 5 (Transistor)               |

<span id="page-16-1"></span>Figura 1: Sinais do conector de controle

Web

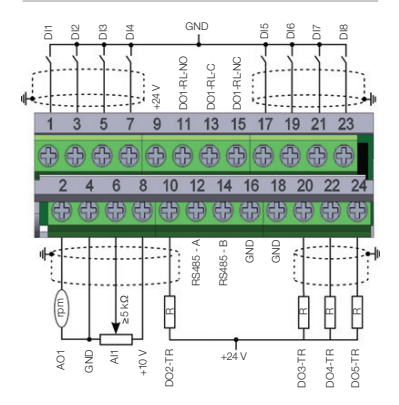

Figura 2: Sinais do conector de controle

A localização das DIP-switches para seleção do tipo de sinal da entrada e saída analógica e da terminação da rede RS485 podem ser melhor visualizadas na [figura](#page-20-0)  [A.2.](#page-20-0) Para utilizar as entradas e/ou saídas analógicas com sinal em corrente deve-se ajustar a chave S1 e os parâmetros relacionados conforme tabela 1. Para mais detalhes sobre as conexões de controle consulte o capítulo 3 do manual do usuário do CFW500.

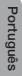

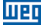

Tabela 1: Configurações das chaves para seleção do tipo de sinal na entrada e saída analógica no CFW500-IOD

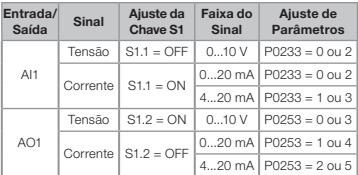

Tabela 2: Configurações das chaves para configuração da RS485

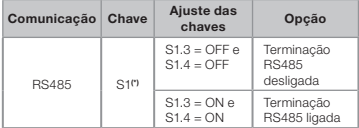

(\*) Qualquer outra combinação das chaves não é permitida.

Este módulo possui um conector [\(figura A.2](#page-20-0)) para utilização do módulo de memória flash (CFW500-MMF) para transferência de dados entre inversores. Para mais detalhes sobre esse acessório consulte o Guia de Instalação, Configuração e Operação do CFW500-MMF.

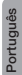

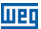

### <span id="page-19-0"></span>APPENDIX A – FIGURES ANEXO A – FIGURAS

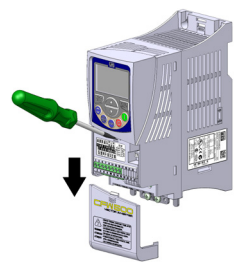

(a) Removal of front cover and accessory (a) Remoción de la tapa frontal y del accesorio (a) Remoção da tampa frontal e de acessório

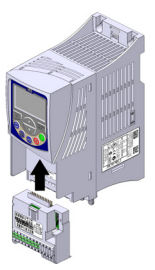

(b) Accessory connection (b) Conexión del accesorio (b) Conexão de acessório

Figure A.1 (a) to (b): Installation of accessory Figura A.1 (a) a (b): Instalación de accesorio Figura A.1 (a) a (b): Instalação de acessório

<span id="page-20-0"></span>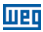

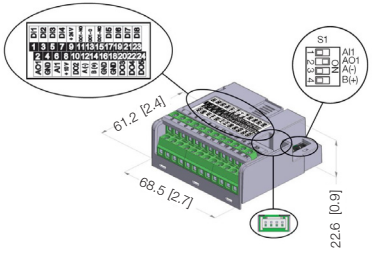

Figure A.2: CFW500-IOD dimensions in mm [in], DIPswitches location and CFW500-MMF connector Figura A.2: Dimensiones del CFW500-IOD en mm [in], localización de las DIP-switches y conectador de CFW500-MMF

Figura A.2: Dimensões do CFW500-IOD em mm [in], localização das DIP-switches e conector do CFW500-MMF

### NOTES / NOTAS / ANOTAÇÕES

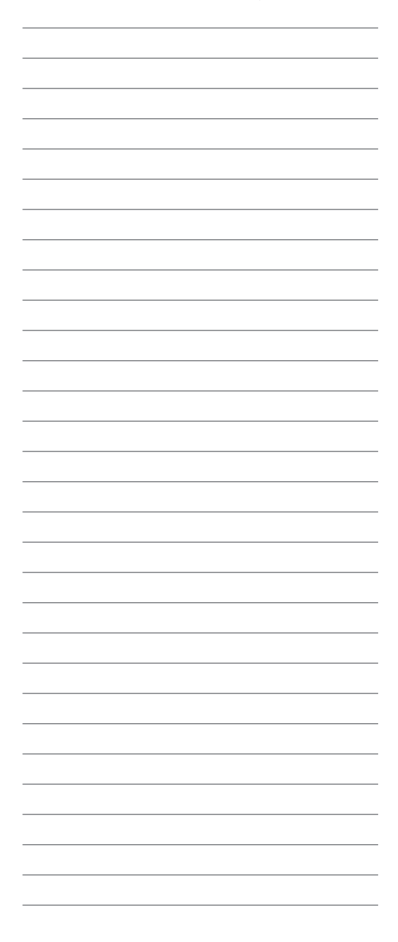

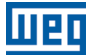

WEG Drives & Controls - Automação LTDA. Jaraguá do Sul - SC - Brazil Phone 55 (47) 3276-4000 - Fax 55 (47) 3276-4020 São Paulo - SP - Brazil Phone 55 (11) 5053-2300 - Fax 55 (11) 5052-4212 automacao@weg.net www.weg.net

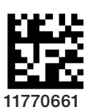

Document 10002046584 / 02 Document: 10002046584 / 02